## Rsync-Backup von DSM 6 zu DSM 5

## Einstellungen an der "Ziel-NAS"

Folgende Einstellungen sind am Datensicherungsziel zu tätigen. In diesem Fall hat die Ziel-NAS DSM 5 installiert.

### **1. SSH-Dienst aktivieren**

Damit die Datensicherung verschlüsselt über das Netzwerk erfolgt, sollte der *SSH-Dienst* unter *Terminal & SMTP* aktiviert sein.

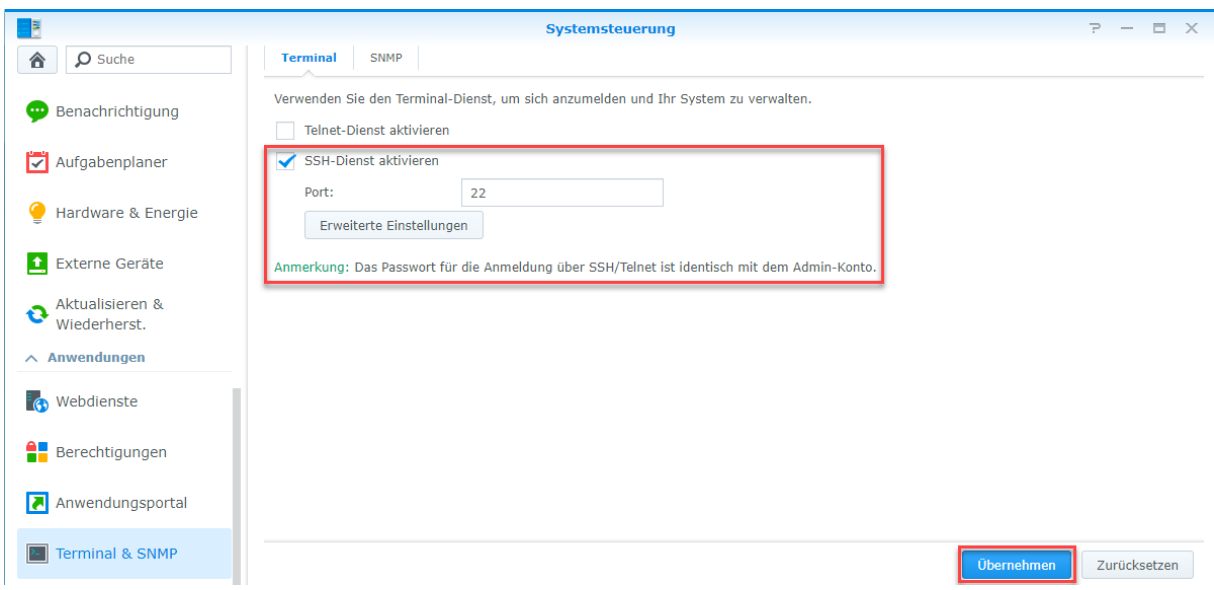

## **2. Netzwerk-Sicherungsdienst aktivieren**

Damit die Synology NAS als rsync-Server dienen kann muss jetzt unter *Datensicherung und Replikation* in den *Sicherungsdiensten* den *Netzwerk-Sicherungsdienst* (ebenfalls mit Port 22) aktiviert werden:

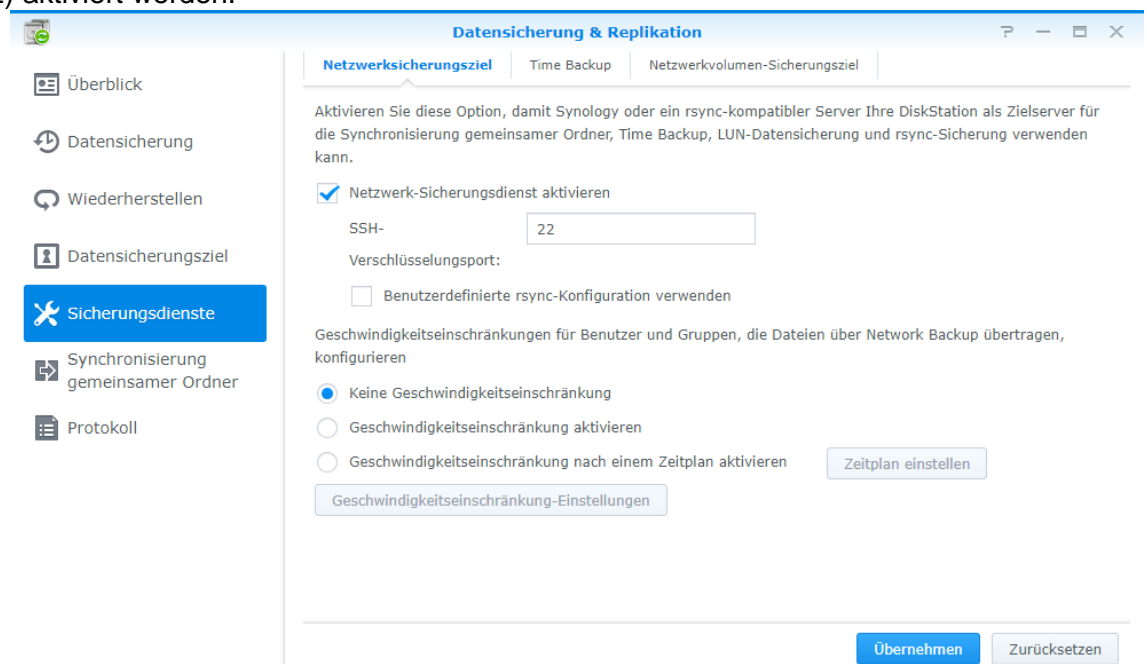

Nachdem der *Netzwerk-Sicherungsdienst* eingeschaltet wurde, wird automatisch ein gemeinsamer Ordner *NetBackup* erstellt. Dort werden die Backups später gespeichert.

## **3. Externer Zugriff einrichten**

Da Ursprungs- und Zielserver in verschiedenen Netzwerken stehen sollte der externe Zugriff am Zielserver funktionieren. Dazu verwendet man entweder das vorinstallierte *EZ-Internet* Paket oder konfiguriert den Zugriff manuell. Damit die richtigen Portfreigaben getätigt werden können, müssen die Freigaben auch am Router gemacht werden. Die selbstständige Portfreigabe sollte man nicht verwenden, da ansonsten bei einem Neustart des Geräts keine Verbindung mehr hergestellt werden kann.

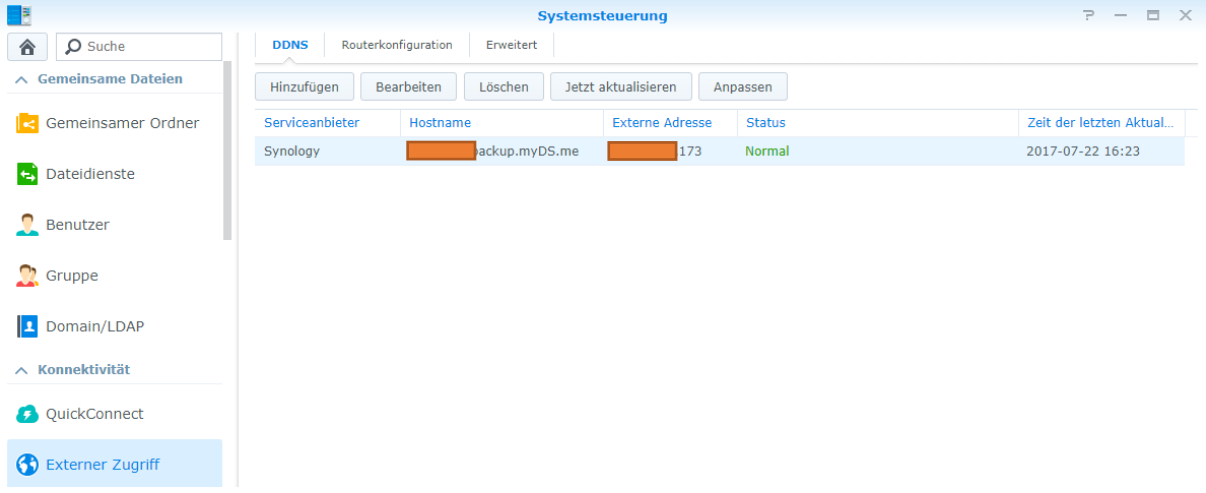

Danach sollte der externe Zugriff getestet werden.

# **!**

**Verwendet man den Port 22 für SSH, gibt es nach kurzer Zeit sehr viele Anmeldeversuche von Indien & co. Ich empfehle es, einen anderen unbelegten Port zu verwenden.** 

## Einstellungen an der "Ursprungs-NAS" (diese NAS wird gesichert)

## **1. Hyper Backup**

In Hyper Backup klickt man unten links auf *+* und *Datensicherungsaufgabe*.

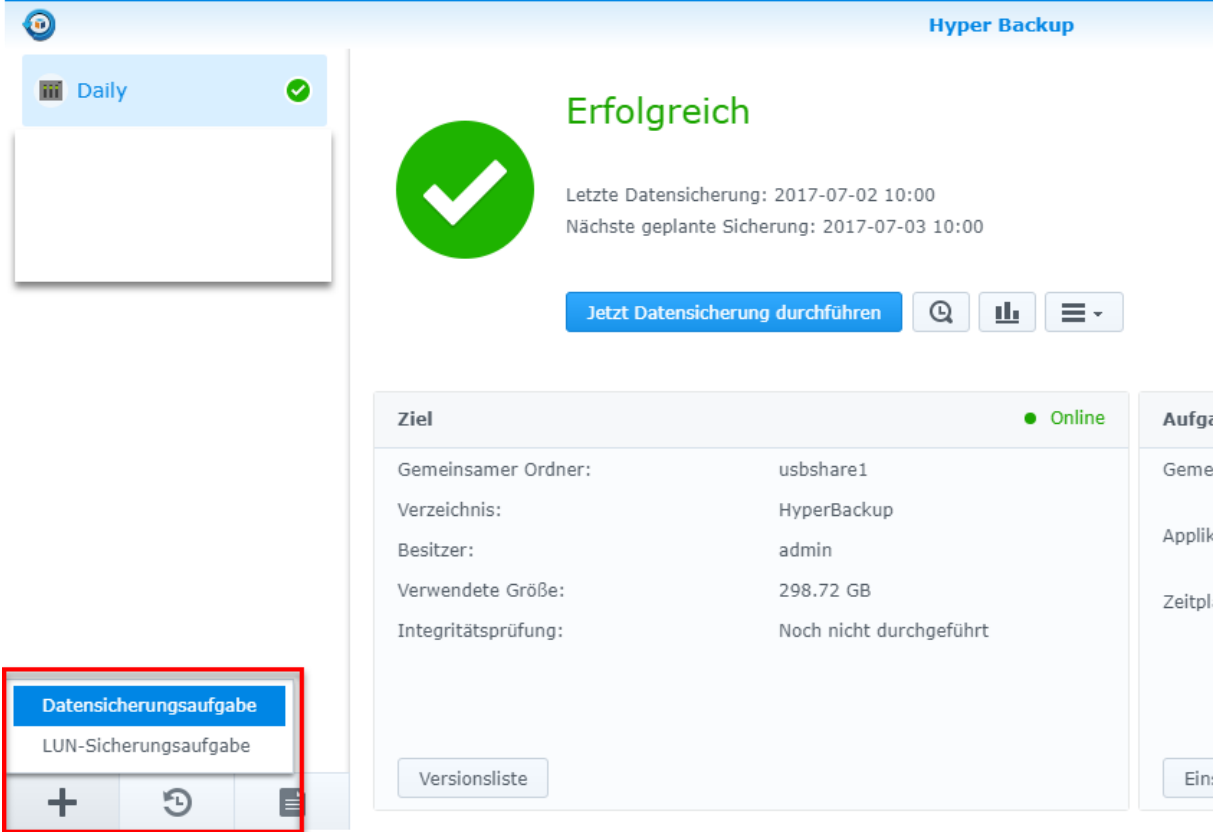

#### **2. Verbinden mit rsync-Server**

Als Datensicherungsziel wähle man *Remote rsync-Server* und klickt auf *Weiter.*

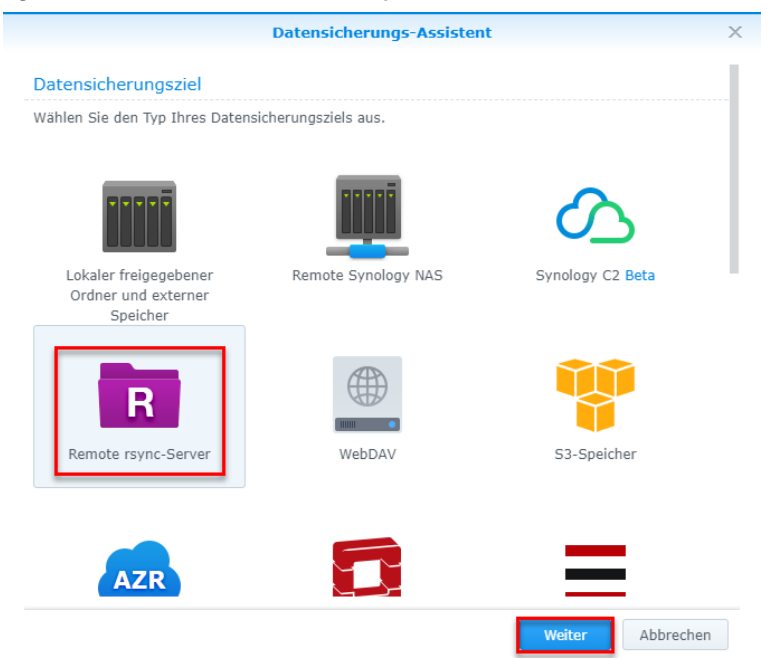

#### **3. Datensicherungsziel-Einstellungen**

Im nächsten Schritt trägt man folgendes ein:

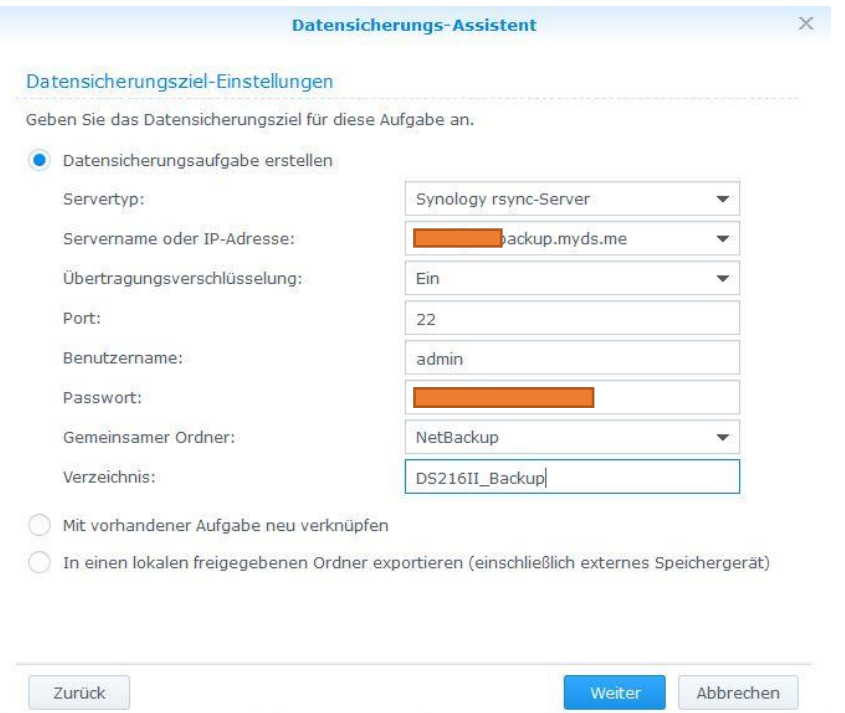

Wenn alles geklappt hat, sollte der gemeinsame Ordner *NetBackup* nach der Eingabe von Benutzername und Passwort automatisch angezeigt werden.

Das Verzeichnis ist der Name des Ordners, welcher später an der Ziel-NAS unter *NetBackup/xxx* zu finden ist.

#### **4. Datensicherung**

Nun wählt man die zu sichernden Ordner und Pakete aus.

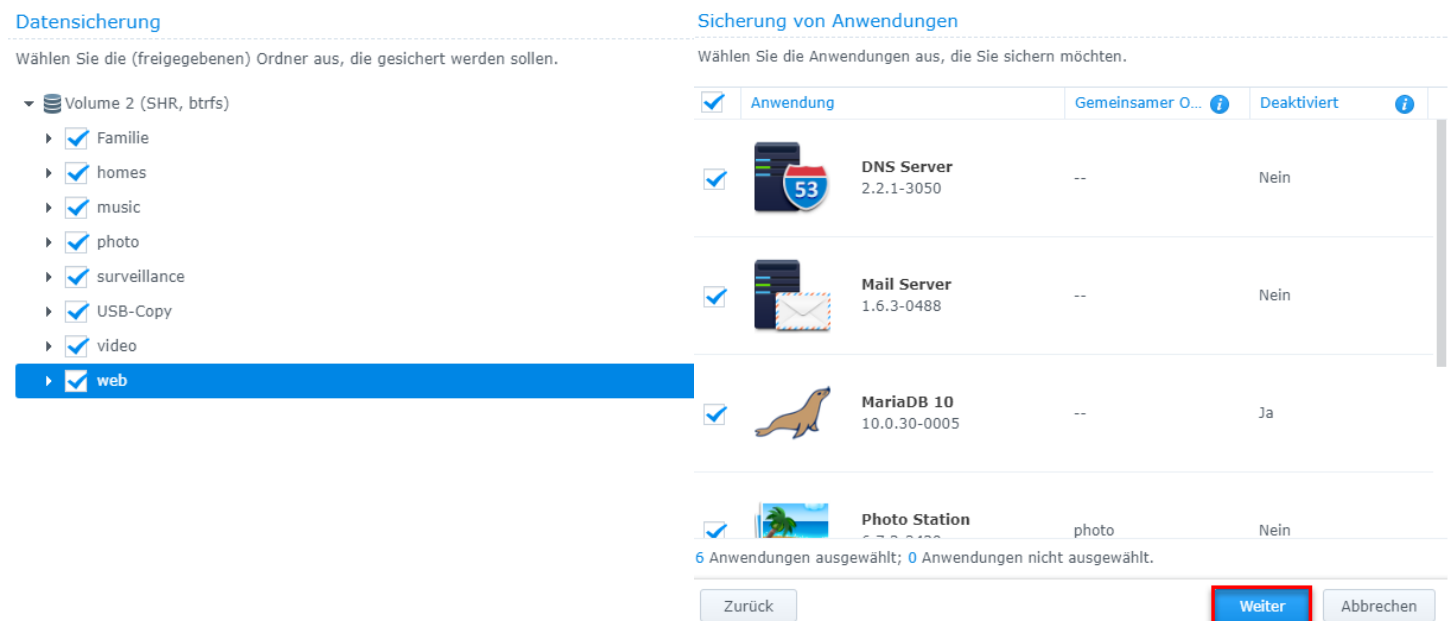

## **5. weitere Einstellungen**

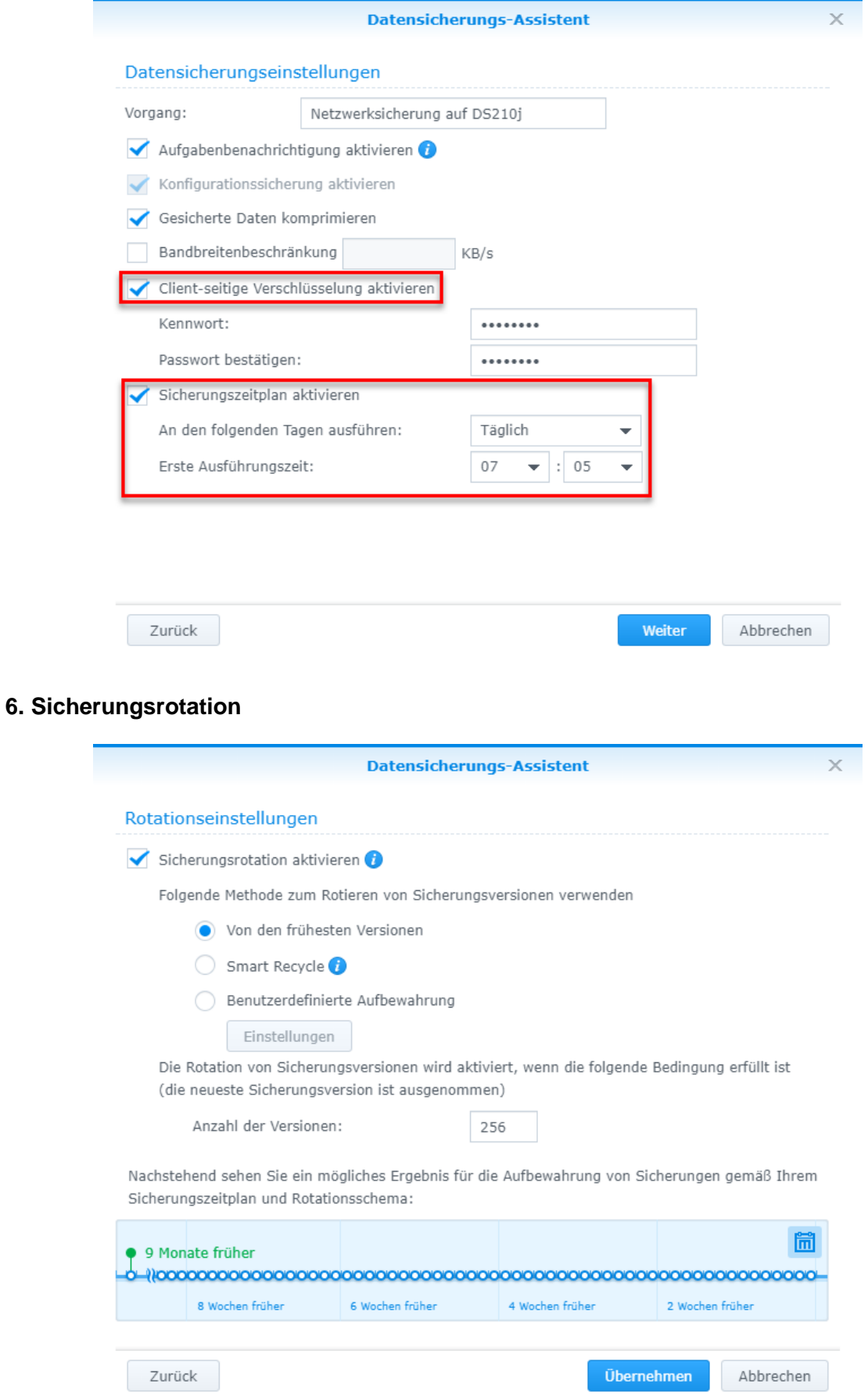